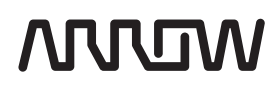

# XCONNECT 2018 AGENT USER MANUAL

V1.0

This guide will assist in the utilization and configuration of the xConnect 2018 Agent.

www.arrow.com

#### xConnect 2018 Agent User Manual

# **Contents**

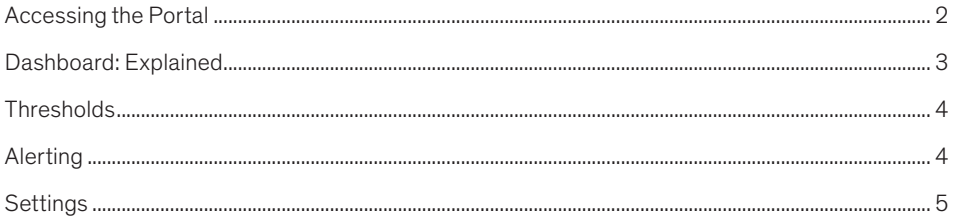

# **Accessing the Portal**

The Agent portal can be accessed by using any web browser and going to http://<ip\_of\_monitored\_server>:8885/You must have network access to the monitored server to load the web portal.

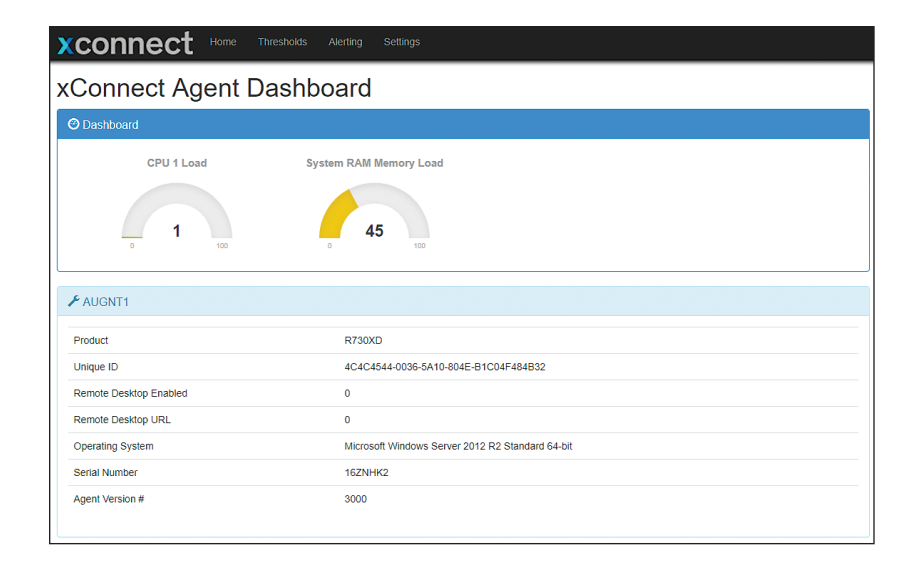

# Dashboard: Explained

The xConnect Agent Web Portal version 3.0 features the redesigned dashboard that emphasizes a detailed listing of all telemetry reported from the agent. This is divided into several tables:

# Dashboard Table

The first table you will see is the Dashboard table, which is from previous versions of the agent site. This will list all telemetries that you have defined as being "Gauged" (see Settings for more information). As of 3.0, the gauges currently only support telemetries that are reported on a 0–100 scale, such as CPU load, memory consumption or network utilization.

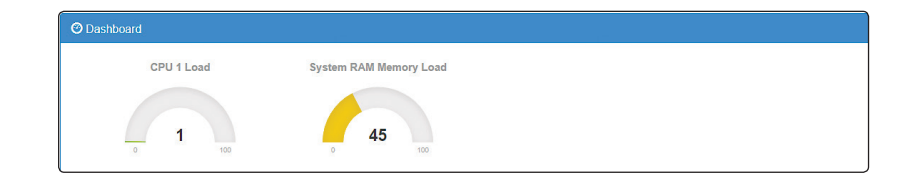

## Profile Table

The profile table includes the system information including the operating system, model number and agent version number.

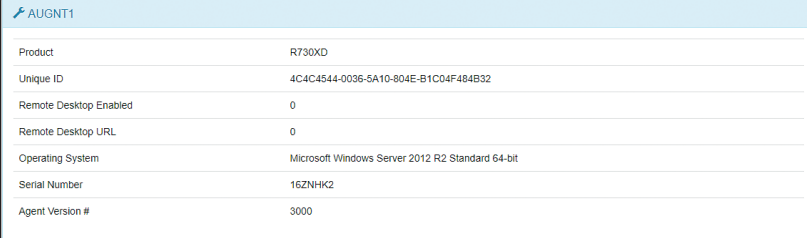

#### Telemetry Tables

The profile table includes the system information including the operating system, model number and agent version number.

All telemetries are broken apart into seven tables, including:

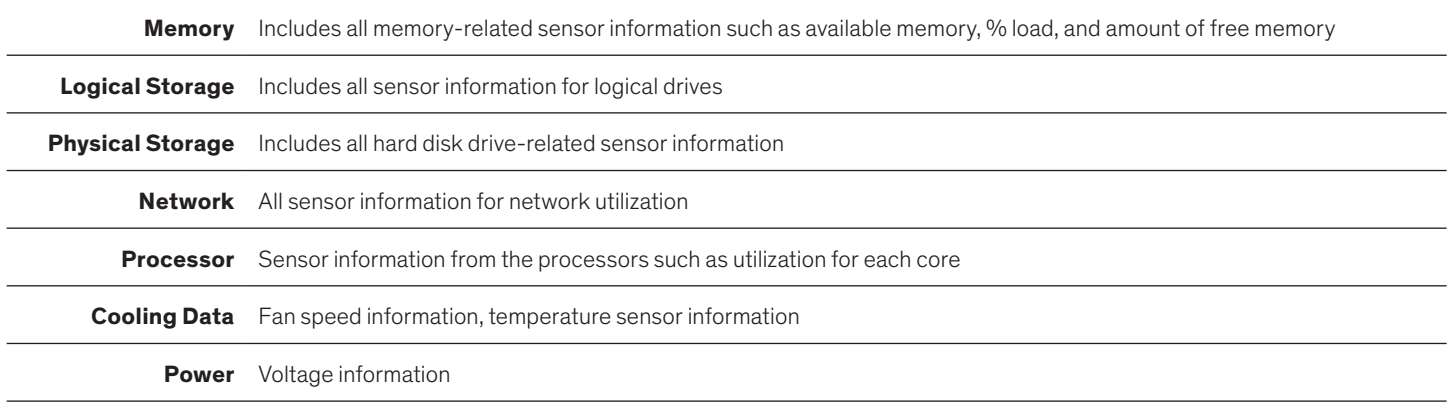

#### xConnect 2018 Agent User Manual

# **Thresholds**

The thresholds page enables users to define the normal operating parameters of the sensor data being transmitted from the xConnect agent. This will drive any e-mail notifications that are being sent from the xConnect service.

#### Setting/Modifying Thresholds

The thresholds page features all of the telemetry received from the agent and enables you to define an expected value for each. Using the operators drop down will allow you to define different rules for the threshold such as Not Equal To, Greater Than or Less Than. Example use case would be if you would like to detect if a CPU Load % goes beyond 80%.

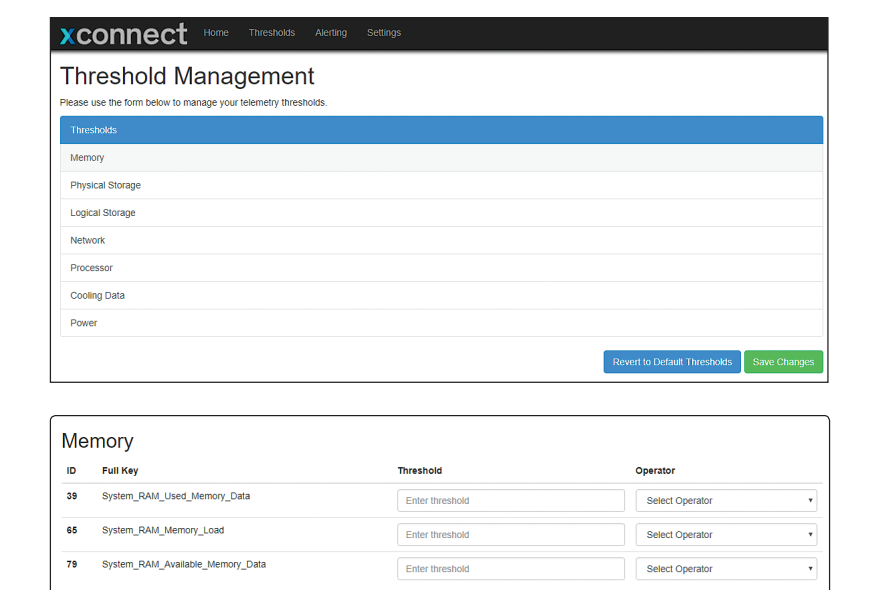

#### Reverting to Default Thresholds

By default, all thresholds will be assigned a value based on the server model. If you would like to revert your thresholds to the factory defaults, click the "Revert to Default Thresholds" button.

### **Revert to Default Thresholds**

# Alerting

xConnect supports basic e-mail alerting for any telemetry that exceeds the thresholds defined by the user. Through the alerting page, you can define and test SMTP hosts.

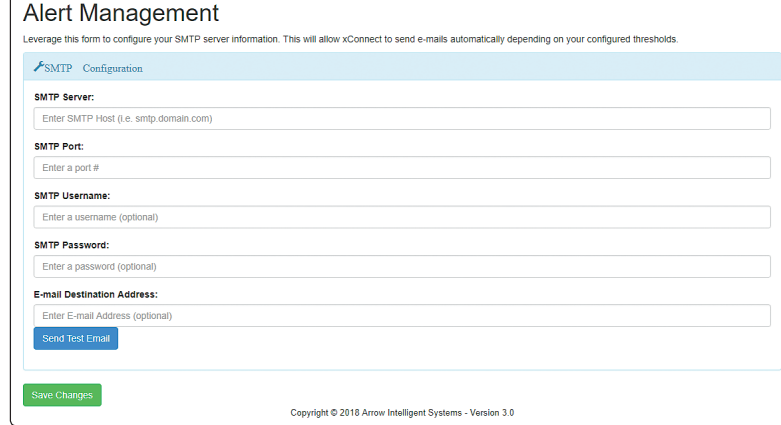

# Settings

xConnect supports basic e-mail alerting for any telemetry that exceeds the thresholds defined by the user. Through the alerting page, you can define and test SMTP hosts.

Settings will allow you to modify server profile information, friendly telemetry names, determine which telemetry should show as a gauge, and which telemetry should be listed on the dashboard.

### Server Profile Configuration

The server profile configuration section drives the information the agent leverages to communicate with the xConnect gateway. See below for field explanations:

- API Key: Unique API key for accessing the cloud platform
- Hostname: Name of the server
- Serial Number: Serial number of the server hardware
- Update Interval: number of seconds between each heartbeat sent to the gateway determines the online status of the agent
- Gateway Address: IP address of the gateway
- Gateway Host name: Host name of the gateway
- Enable Cloud: NOTE: If this is enabled, it will hide the dashboard. Enables the submission of the telemetry data to a gateway and the xConnect Cloud platform.
- Enable Remote Commands: Flag to determine whether or not the server will accept remote commands.
- Enable Remote Desktop: Flag to disable/enable remote desktop capabilities with the server
- Remote Desktop URL: Only applicable if the "Enable Remote Desktop" is enabled. URL (leveraging Guacamole web-based remote client) to access the server remotely via xConnect cloud.

### Telemetry Configuration

The telemetry configuration provides an interface to set the Friendly Name, Unit, Dashboard Visibility, and Gauge **Visibility** of each data point detected by the xConnect Agent. The dashboard visibility will determine whether or not the telemetry is shown on the main dashboard. Any telemetry that is on a 0-100 scale can be shown via a Gauge.

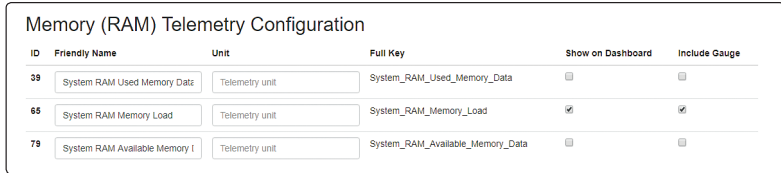

Friendly names will be displayed instead of the raw telemetry key, which will help users understand the displayed data.